- $\Rightarrow$   $\mathbb{C}$  <u>[b</u> 115.31.139.140/admin/index.html?command-LOGOUT  $\sqrt{2}$ |<br>|โปรแกรมระบบสารสนเทศทรัพยากรบุคคลระดับกรม<br>|Departmental Personnel Information System (DPIS) ||กรมพัฒนาฝีมือแรงงาน Version 5.0
- 1. เปดโปรแกรมระบบสารสนเทศทรัพยากรบุคคลระดับกรม (DPIS) และลงชื่อ log in เขาใชงาน

2. เมื่อ log in เข้าใช้งานแล้วจะเห็นเมนู "แจ้งความประสงค์ขอย้าย"

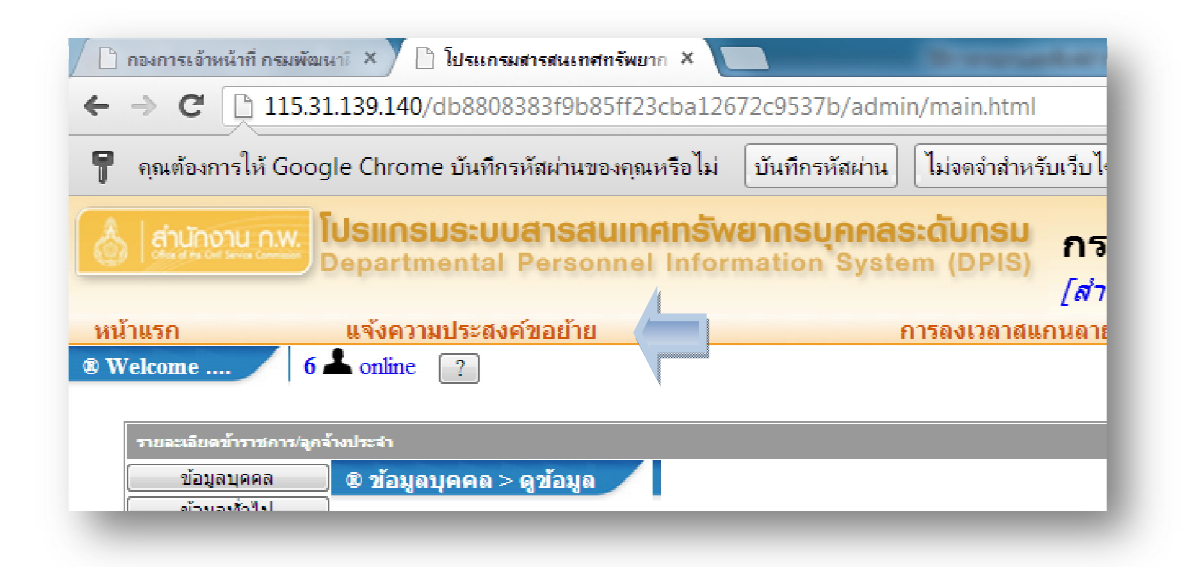

- 3. คลิกเมนู "แจงความประสงคขอยาย" จะพบ เมนูยอย 4 เมนูยอย คือ
	- 1) กรอก/บันทึกความประสงค์ขอย้าย
	- 2) พิบพ์แบบแจ้งความประสงค์ขอย้าย
	- 3) ดาวน์โหลดค่มือการกรอกและพิมพ์คำขอย้ายแบบออนไลน์
	- 4) ดาวนโหลด Google Chrome

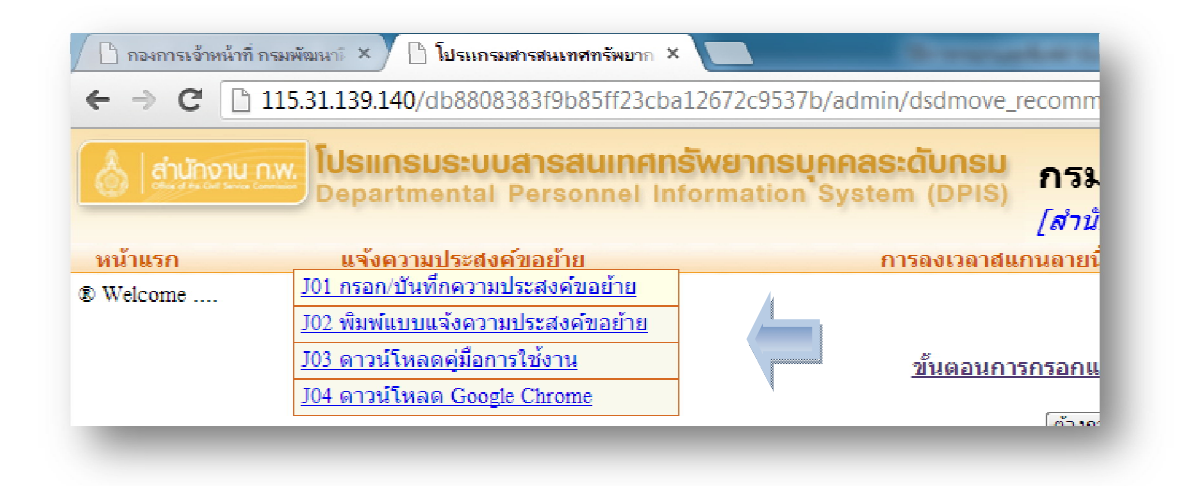

4. ให้ท่านเลือกเมนู "กรอก/บันทึกความประสงค์ขอย้าย" จะพบหน้าจอ "แนวปฏิบัติการแจ้งความ ประสงคขอยายแบบออนไลนตามหนังสือกรมพัฒนาฝมือแรงงานที่ รง 0415/ว 03407 ้ลงวันที่ 27 กุมภาพันธ์ 2556 เรื่อง แนวปฏิบัติการแจ้งความประสงค์ขอย้ายของข้าราชการ" ใหทานกรุณาอานทําความเขาใจโดยละเอียด

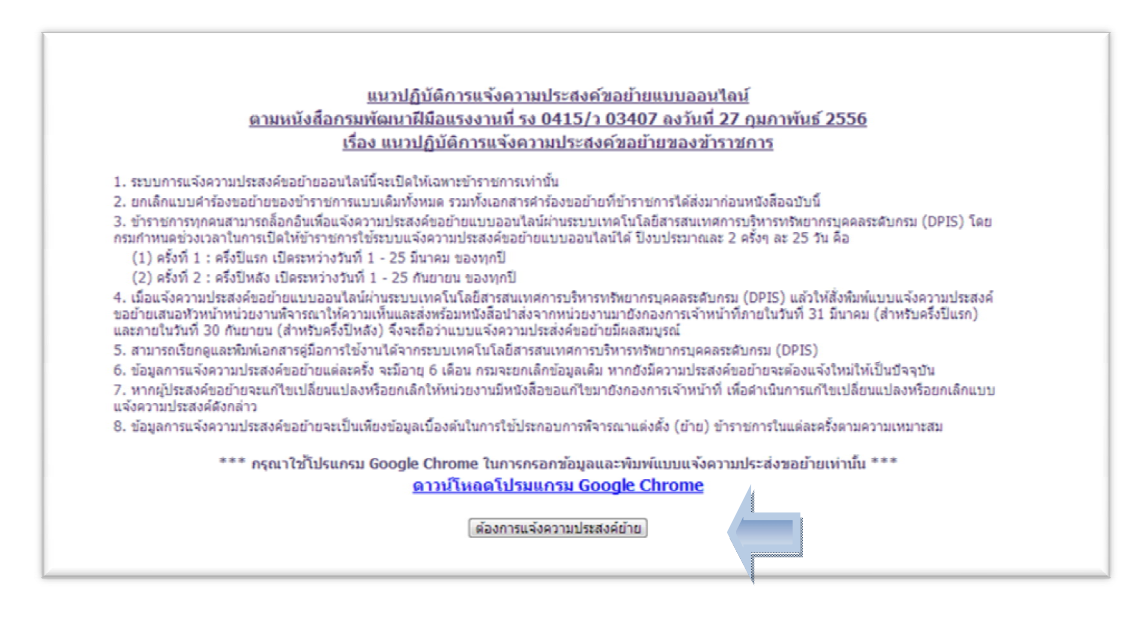

5. หากท่านเข้าใจแนวปฏิบัติแล้ว และมีความประสงค์จะขอย้าย ให้ท่านคลิก "ต้องการกรอก

ด้องการกรอกแบบฟอร์ม แบบฟอรม"

6. กรอกและบันทึกความประสงคขอยายเพื่อกรอกและบันทึกความประสงคขอยายพรอมทั้ง คลิก "ส่งคำขอย้าย" หรือ หากท่านต้องการลบข้อมูลที่กรอกไปแล้วทั้งหมด ให้คลิก"เคลียร์" ดังภาพ

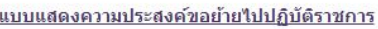

ปิงบประมาณ 2556 สำหรับครึ่งปีแรก (1 มี.ค. - 25 มี.ค. 2556)

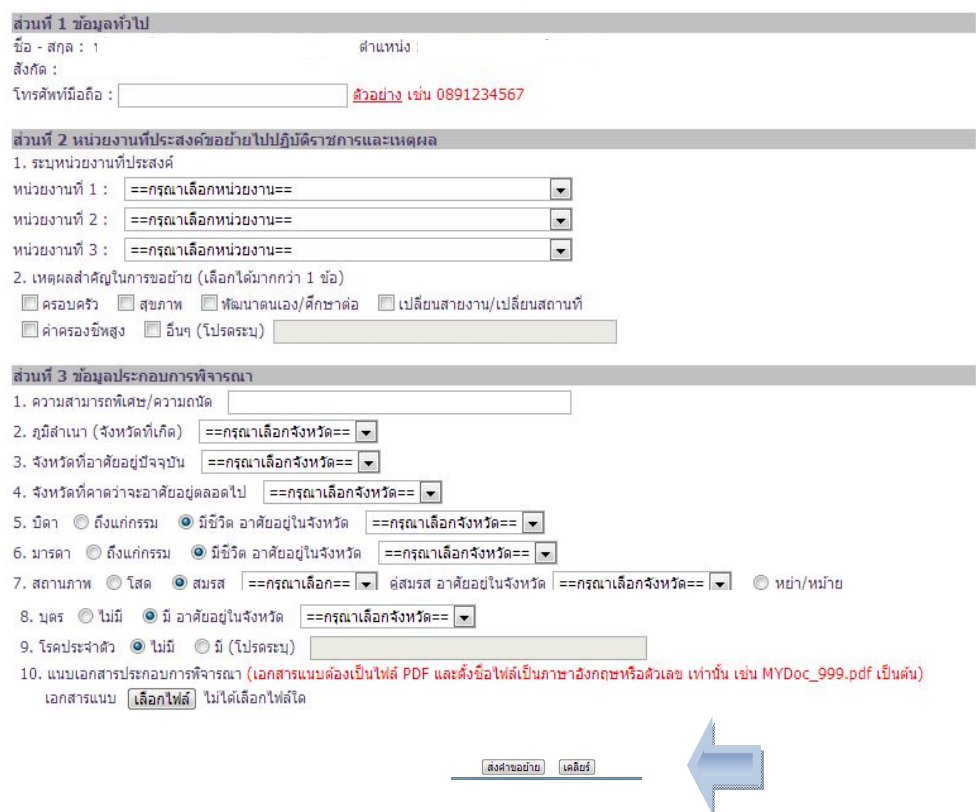

7. เมื่อ "ส่งคำขอย้าย" แล้ว ให้คลิก "ยืนยันการส่งคำขอย้าย" อีกครั้ง

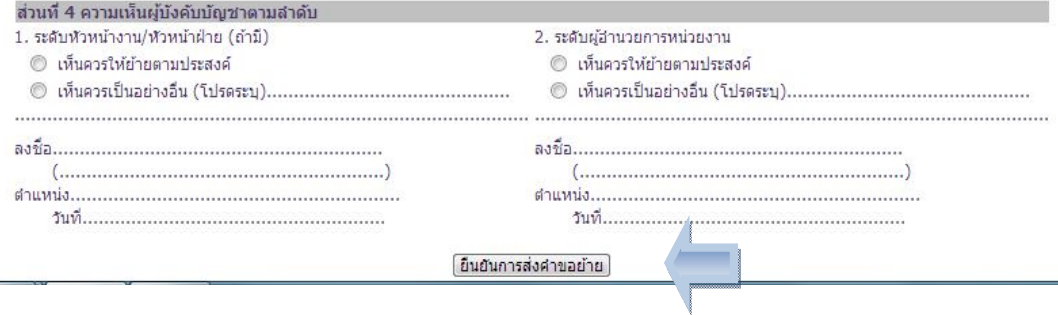

8. เมื่อยืนยันส่งคำขอย้ายแล้วท่านจะพบหน้าต่างดังภาพต่อไปนี้ เพื่อยืนยันให้ระบบดำเนินการจัดเก็บ ข้อมูล ซึ่งเมื่อท่านได้ยืนยันแล้วท่านจะแก้ไขไม่ได้

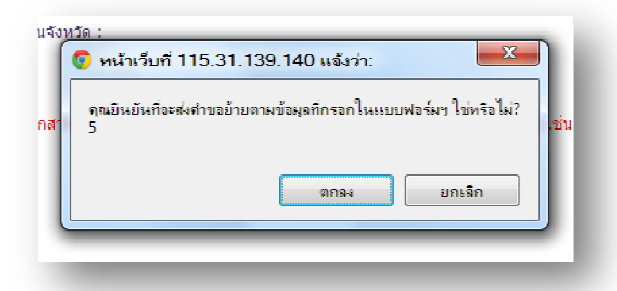

9. จากนั้นใหเลือกเมนูยอย "พิมพแบบแจงความประสงคขอยาย" เพื่อใหหัวหนาหนวยงานพิจารณา ลงนามใหความเห็น

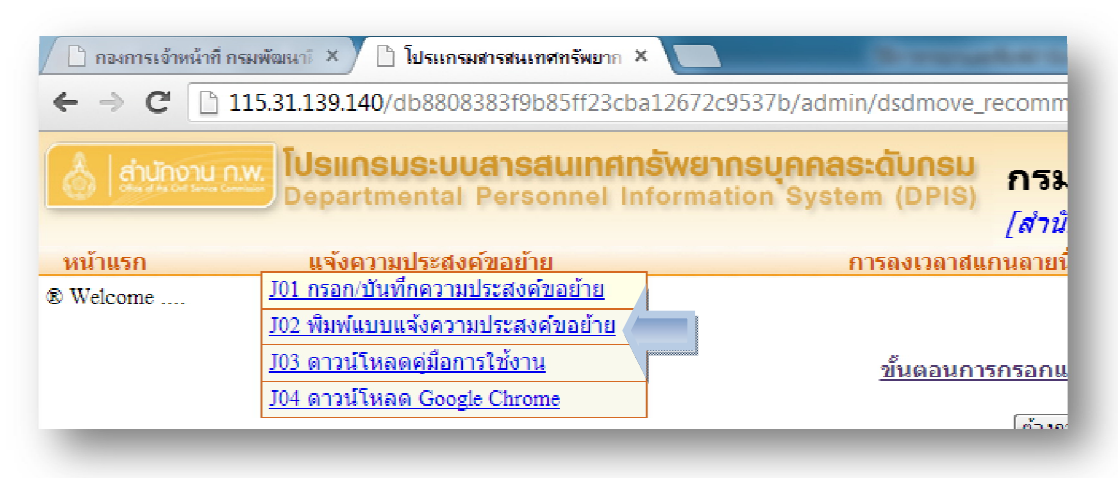

**หมายเหตุ**การกรอกและพิมพตามแบบแจงความประสงคขอยายแบบออนไลน สามารถใชกับ Browser ทุก Browser แต่ที่เหมาะสมที่สุด คือ Chrome ดังนั้น เพื่อความสะดวกในการใช้งาน ท่านสามารถดาวน์โหลด Chrome ไดจากแนวปฏิบัติ หรือ เมนูยอยไดทั้งสองทางเลือก